## ГуглКласс құралдары

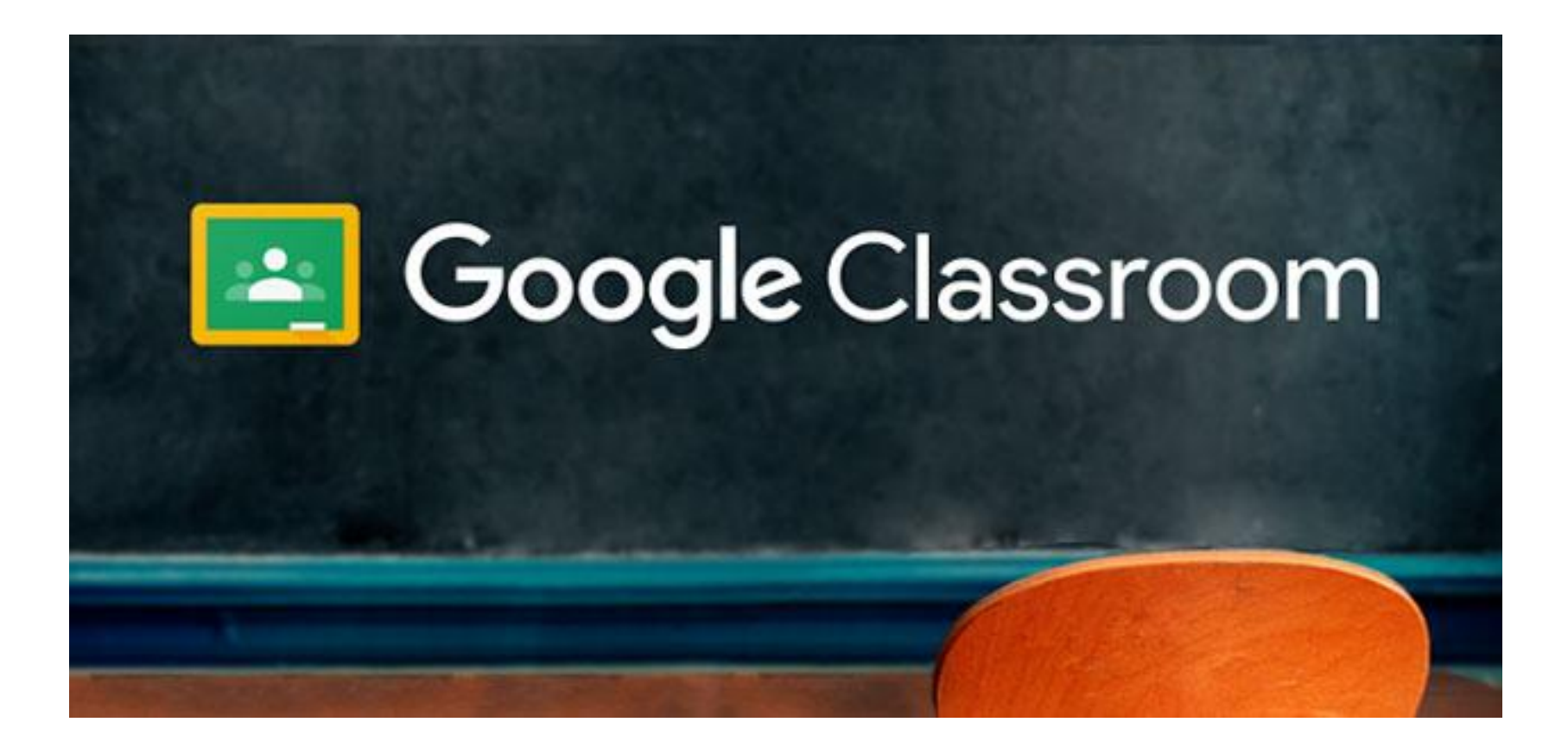

Бірінші қадам

### Қашықтан оқыту

Бұл мұғалімнің сүйемелдеуімен онлайн тəртібінде жүзеге асырылатын, оқушының оқу жолдары мен уақытын, орны мен қарқынын өз бетінше бақылау элементтерін қамтитын білім беру тəсілдемесі.

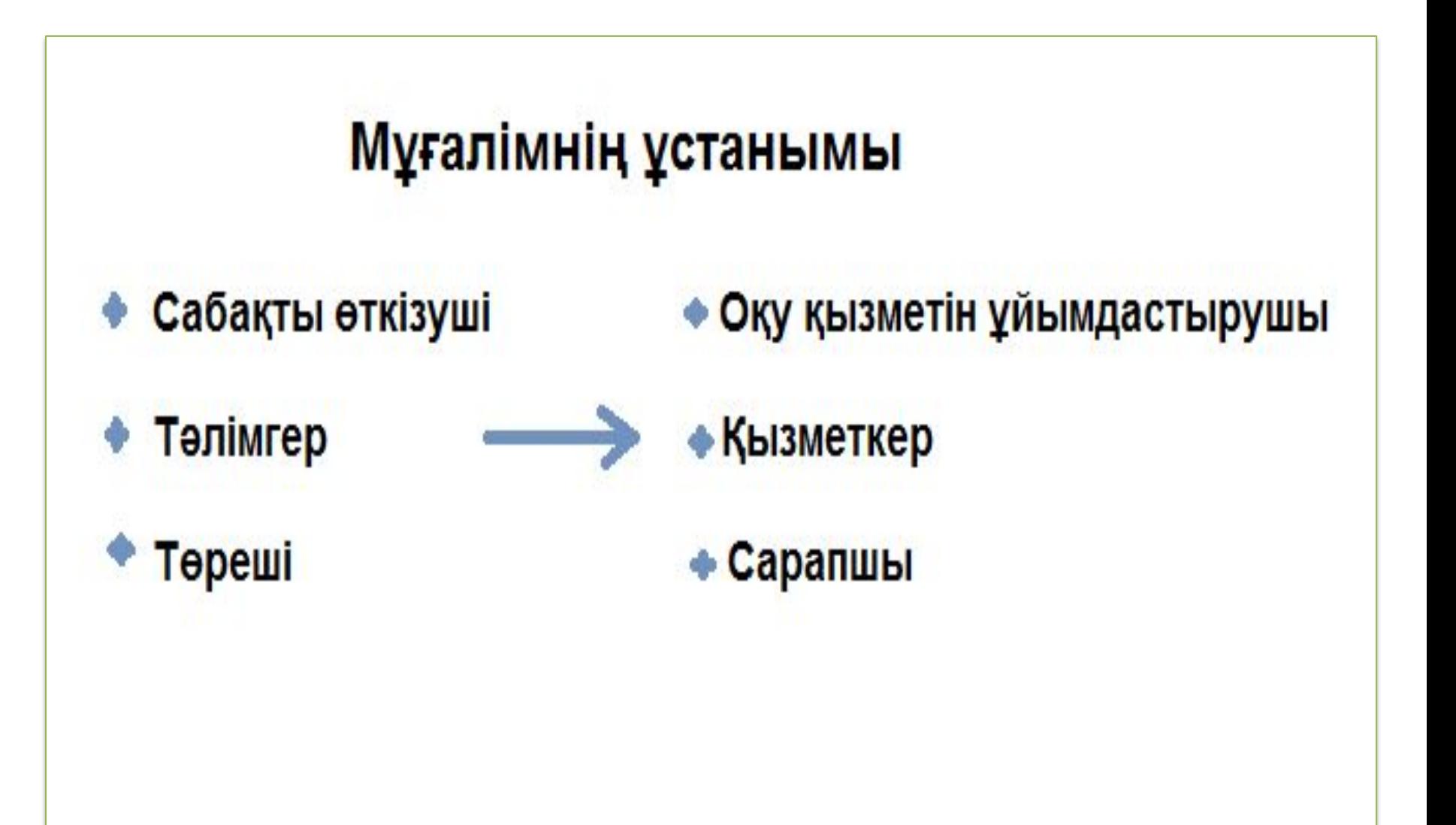

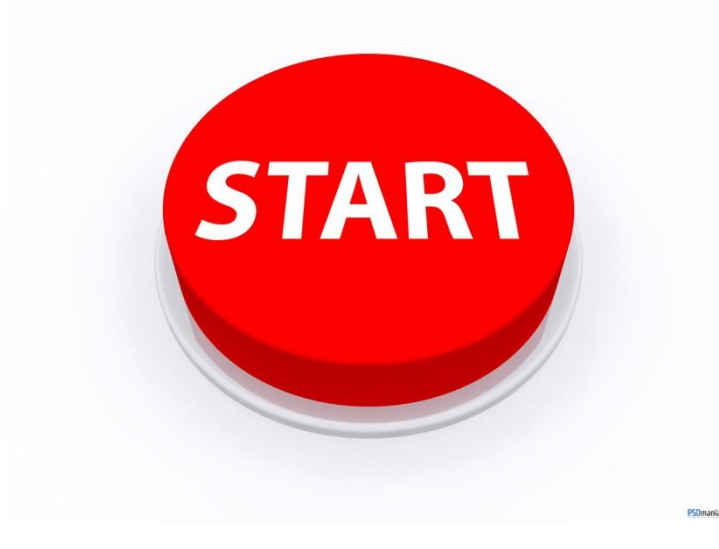

#### • Сіз оқытуда GoogleКласс құралдарын қолдандыңыз ба?

**Google Classroom** 

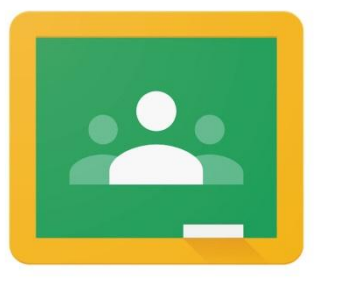

# GoogleКласс

- 1. Gmail-ге өз аккаунтыңызбен кіріңіз.
- 2. Google қолданбалы бағдарламаларынан «Класс» таңдаңыз.

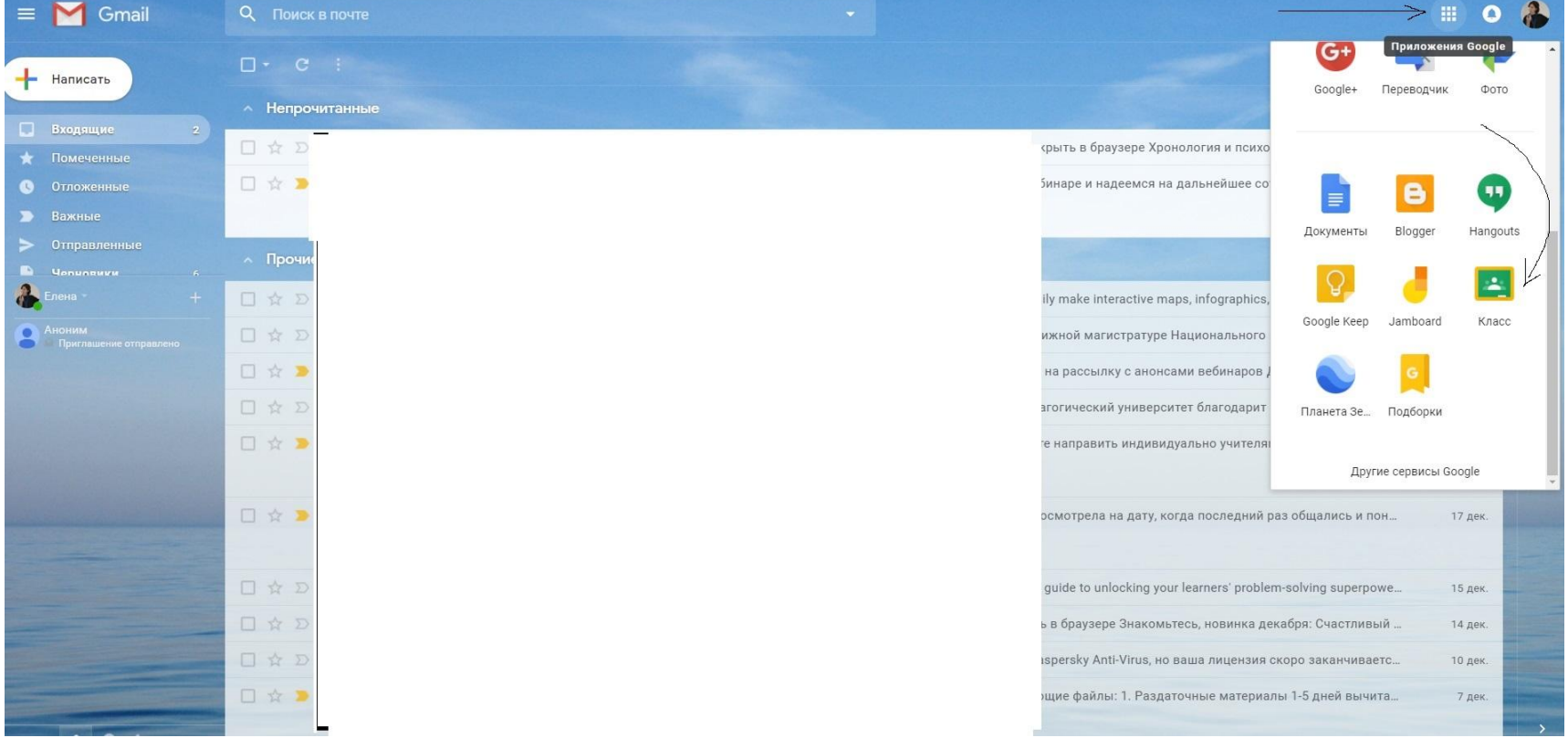

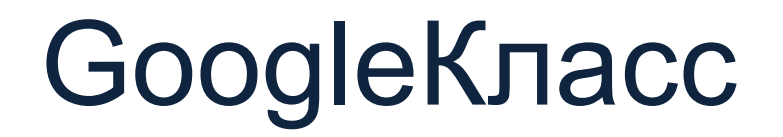

#### 3. «Курсты əзірлеу» командасын таңдаңыз (жоғарыда оң жақтағы «+» белгісі)

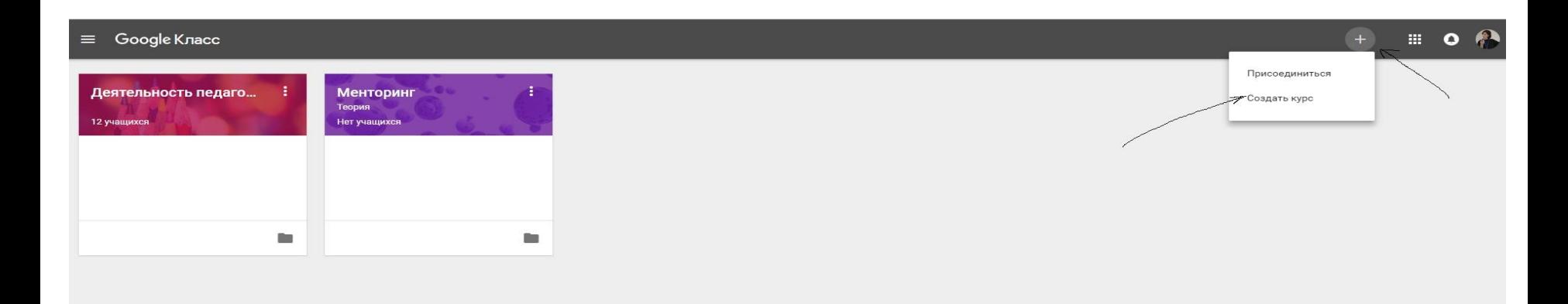

«Маған барлығы түсінікті» сөйлемінің тұсына белгіше қойыңыз.

Курс туралы қажетті мəліметтерді енгізіңіз.

### Таспа (лента)

#### 4. «Таспа» қойындысын басыңыз. Ашылған терезеде хабарландыруды жазыңыз.

Диалоговое обучение

 $=$ 

Теория

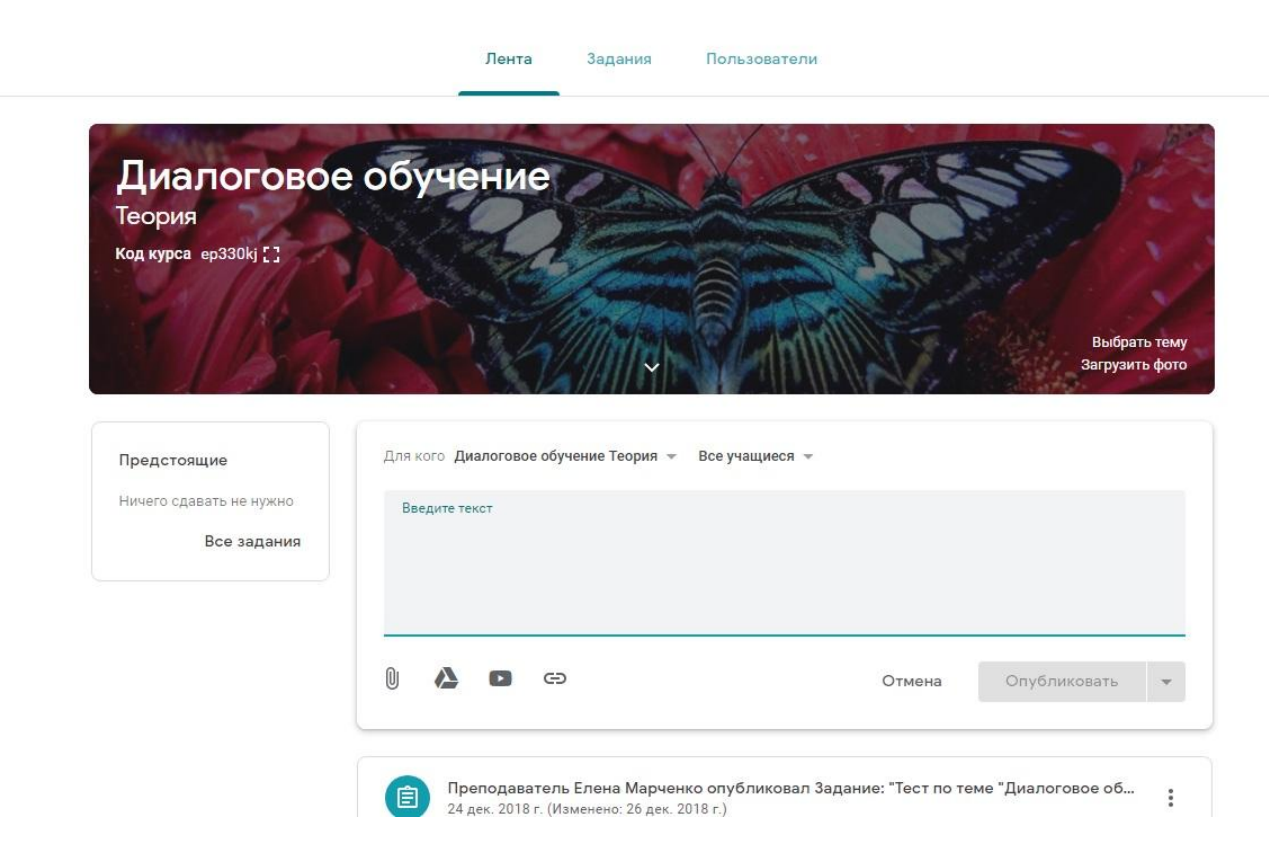

## Тапсырма

#### 5. «Тапсырмалар» қойындысын басып, содан кейін «+Жасау» батырмасын басыңыз. Тапсырманың түрін таңдаңыз.

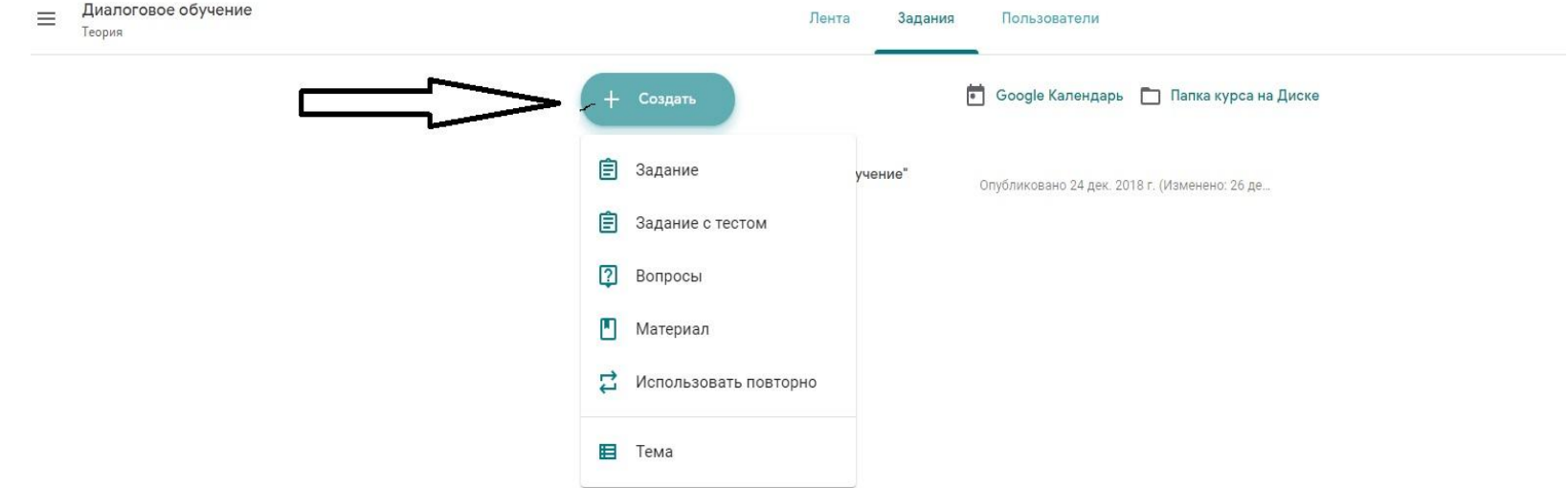

## Пайдаланушылар

#### 6. «Пайдаланушылар» қойындысын басып, курсты оқушыларды қосыңыз.

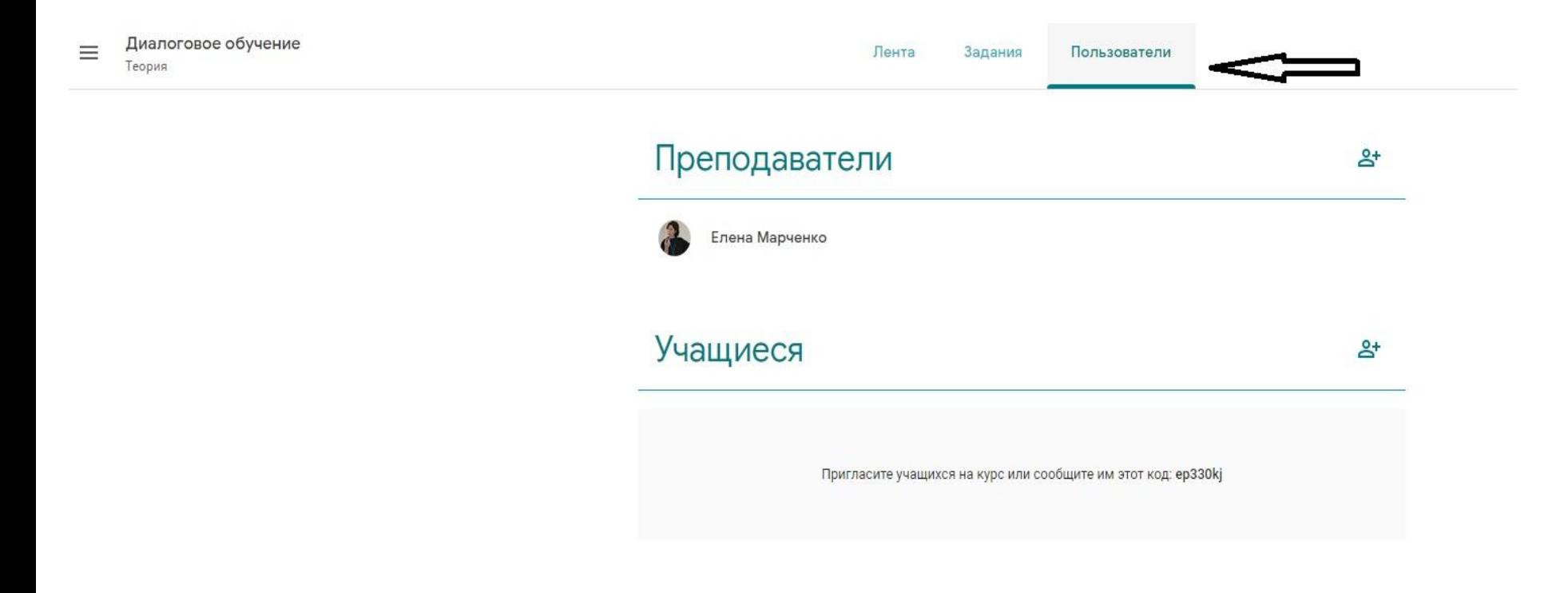

#### **Нені істеу қажет жəне істеуге болады**

1. Өзіңіздің оқушыларыңыз үшін онлайн оқу барысында қолдануға болатын бейнежазба, таныстырылым, мəтіндер түріндегі авторлық материалдарды əзірлеңіз.

2. Оқу процесін басқару жүйелерінің біреуін таңдаңыз жəне таңдалған жүйені тұрақты ұстаныңыз.

3. Тапсырмаларды орындаудың соңғы мерзімдерін нақты белгілеңіз.

4. Үйінде Интернет байланысы жоқ оқушылар үшін цифрлық материалдарды қолжетімді ету жолдарын қарастырыңыз.

#### **Не нəрсеге сенудің қажеті жоқ**

1. Оқушылар əзірлеген материалдарыңызды тек Сіз айтқандықтан қарайды жəне/немесе оқиды деп сенбеңіз.

2. Егер барлық оқушылар үшін үйлерінде оқу материалдары қолжетімді болса, олардың барлығы сыныптағы сабақты жақсы оқитын болады деп күтпеңіз.

3. Өзіңіз дайындаған таныстырылым материалдары көптеген жылдар бойы өзекті болып қалады деп ойламаңыз.